## **Payroll Procedures Manual**

# Section L IDL Supplementation Calculator User Instructions

Rev. 08/2017

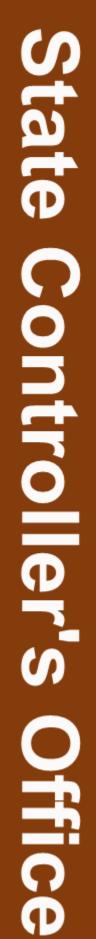

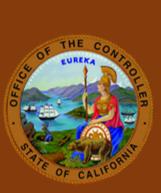

### **Table of Contents**

| IDL/S CALCULATOR (CIVIL SERVICE) ON SCO PRODUCTION               | 3 |
|------------------------------------------------------------------|---|
| REFERENCES (Revised 12/00)                                       |   |
| Section L 001: INTRODUCTION (Revised 12/00)                      |   |
| Section L 002: CALCULATOR EXCEPTION CONDITIONS (Revised 07/17)   |   |
| Section L 003: INTRODUCTION TO THE CALCULATOR (Revised 03/95)    |   |
| Section L 004: CALCULATOR ACCESS (Revised 03/95)                 |   |
| Section L 005: LOGON PROCEDURES (Revised 03/95)                  |   |
| Section L 006: LOGOFF PROCEDURES (Revised 03/95)                 | 5 |
| Section L 007: USING THE CALCULATOR (Revised 02/15)              | 5 |
| Section L 008: DATA ENTRY INSTRUCTIONS (Revised 07/17)           |   |
| Section L 009: FIELD DESCRIPTIONS (Revised 06/06)                |   |
| Section L 010: ERROR MESSAGES (Revised 06/06)                    |   |
| IDL SUPPLEMENTATION CALCULATOR ON THE SCO WEB SITE               |   |
| REFERENCES                                                       |   |
| Section L 011: INTRODUCTION (New 09/09)                          |   |
| Section L 012: CALCULATOR ACCESS TO THE SCO WEB SITE (New 09/09) |   |
| Section L 013: DATA ENTRY (New 09/09)                            |   |

### REFERENCES (Revised 12/00)

### Payroll Letter #09-010

### Section L 001: INTRODUCTION (Revised 12/00)

The on-line calculator is to be used to calculate IDL supplementation information only. It is not to be used to calculate any other types of pay, such as IDL Full, IDL <sup>3</sup>/<sub>3</sub>, and regular pay.

The calculator computes the gross pay and the number of leave credit hours needed for full IDL supplementation. Calculations are based solely on the data entered on the calculator's screen. Employment History and Payment History information is not used by the calculator.

### For the Web site calculator, please refer to Section L 012 for further information.

### Section L 002: CALCULATOR EXCEPTION CONDITIONS (Revised 07/17)

The calculator cannot accurately compute supplementation gross pay and leave credits for the conditions listed below. For these conditions, supplementation pay and leave credits must be calculated manually. Refer to PPM Section E 450 for manual calculation instructions.

- 1. Employees subject to Illinois or New York state tax.
- 2. Daily salary rate employees.
- 3. Retirement Account Code LO and the employee's retirement rate is 0%.
- 4. Employees having more than one salary rate or retirement plan during the pay period.
- 5. There is no online calculator for pay periods prior to 01/09 pay period.

Refer to SCO Payroll Letter #04-013 for instructions.

The calculator consists of two screens:

- 1. EMPLOYEE INFORMATION screen The first screen displayed. Data needed for the calculations is entered on this screen.
- 2. CALCULATED INFORMATION screen The second screen displayed. Data computed by the calculator is displayed on the screen.

### Section L 004: CALCULATOR ACCESS (Revised 03/95)

Use for pay periods prior to 01/09

The IDL Supplementation Calculator is accessed from the State Controller's Office Production (SCOPROD) monitor.

On-line keying is available 7 a.m. - 6 p.m. on the days that PIMS is active (see "Civil Service Decentralized Calendar").

If you currently have authority to access Pay scale (CSP), Payroll Input Process (PIP) or Employment History update (PIMS), you automatically have authority to access the IDL Supplementation Calculator. You do not need to submit a Security Authorization Form (PSD125A).

If you do not have access to CSP, PIP or PIMS (update authority) and you wish to have access to the calculator, submit a Security Authorization Form (PSD125A) to the State Controller's Office, Training Services and Security Section.

#### Section L 005: LOGON PROCEDURES (Revised 03/95)

Use for pay periods prior to 01/09

- 1. Logon to SCOPROD.
- 2. After receiving message, "SIGN-ON IS COMPLETE," key: IDLS
- 3. Press *ENTER* (the IDL Supplementation Calculator Employee Information screen will appear).

Use for pay periods prior to 01/09

- 1. Press the CLEAR key while on either screen (a blank screen will appear).
- 2. Key: *LOGO* (short for LOGOFF).
- 3. Press ENTER.
  - OR

To access other systems (e.g., PIMS) from the calculator:

- 1. Press the *CLEAR* key while on either screen (a blank screen will appear).
- 2. Key the name of desired system, and then press ENTER.

### Section L 007: USING THE CALCULATOR (Revised 02/15)

- Use Prior Tax Year Calculator for pay which has been issued and released in a PRIOR TAX YEAR.
- Use Prior Tax Year Calculator for pay which has been issued and released in BOTH the PRIOR and CURRENT tax years.
- Use Current Tax Year Calculator for pay which has NOT been issued and released in the PRIOR tax year or will be issued and released in the CURRENT tax year.

### EMPLOYEE INFORMATION SCREEN

Upon logging onto the calculator, the Employee Information screen is displayed for data entry. The fields on the screen are arranged in four groups:

- 1. Salary Information
- 2. Retirement/SDI Information
- 3. Federal/State Tax Information
- 4. Time For: Regular, IDL Full and IDL 3/3 pay

Data entry instructions for each field are provided below:

| SALARY | INFORMATION |
|--------|-------------|
| JALANI |             |

| Field Name         | Description/Use                                                                                                    |
|--------------------|----------------------------------------------------------------------------------------------------|
| SALARY RATE        | Enter the employee's salary rate in effect for the pay period of the pay. The salary rate should reflect any locked-in premiums or shift pay included in IDL calculations.                                                                                                    |
|                    | For positive employees, enter the hourly salary rate.                                                                                                    |
|                    | For negative employees, enter the monthly salary rate.                                                                                                    |
|                    | For fractional timebase employees, enter the full salary rate.                                                                                                    |
|                    | Key a decimal to reflect cents.                                                                                                    |
| SALARY PER         | Indicates if the rate entered in SALARY RATE is monthly or hourly.                                                                                                    |
|                    | Enter: "H" if the SALARY RATE entered is an hourly rate.<br>"M" if the SALARY RATE entered is a monthly rate.                                                                                                    |
| PAY FREQUENCY      | Enter: "M" for monthly pay frequency.<br>"S" for semimonthly pay frequency.<br>"B" for biweekly pay frequency.                                                                                                    |
| DAYS IN PAY PERIOD | Used by the calculator to compute an hourly rate for monthly or semimonthly employees.                                                                                                    |
|                    | SEMIMONTHLY employees: Enter the total number of days in the<br>full monthly pay period (21 or 22 days). DO NOT enter the number<br>of days for the semimonthly pay period. The calculator requires the<br>total number of days for the MONTHLY pay period to calculate the<br>appropriate hourly rate. |
|                    | HOURLY employees: Enter the total number of days in the pay period.                                                                                                    |
|                    | MONTHLY employees: Enter the total number of days in the full monthly pay period (21 or 22 days).                                                                                                    |
|                    | BIWEEKLY employees: Enter the number of days for the biweekly pay period.                                                                                                    |

| Field Name                            | Description/Use                                                                                                    |
|---------------------------------------|----------------------------------------------------------------------------------------------------|
| TIME BASE FRACTION                    | Used only for FRACTIONAL time base employees. Otherwise, leave the field blank.                                                                                                    |
|                                       | Fractions may be entered with or without leading zeros.                                                                                                    |
|                                       | EXAMPLE: Enter 001/002 or 1/2                                                                                                    |
| TOTAL LOCKED-IN PAY<br>NOT SUBJECT TO | Indicates the total locked-in premium amount not subject to retirement.                                                                                                    |
| RETIREMENT                            | Enter the total locked-in premium amount not subject to<br>retirement for the pay period of the pay period being calculated.<br>Leave blank if the employee does not have a locked-in premium<br>amount not subject to retirement. |

### **RETIREMENT/SDI INFORMATION**

| Field Name                                    | Description/Use                                                                                                    |
|-----------------------------------------------|----------------------------------------------------------------------------------------------------|
| RETIREMENT ACCOUNT<br>CODE                    | Enter the 2 digit Account Code/Retirement ID for the employee's<br>retirement plan in effect for the pay period of the pay being<br>calculated. Refer to Payroll Procedures Manual (PPM) Section H214<br>or Personnel Action Manual (PAM) Item 505 for Retirement<br>Account Code information. |
|                                               | NOTE: The appropriate Social Security and Medicare amounts will<br>be calculated based on the retirement account code<br>provided.                                                                                                    |
| PAY PERIOD                                    | Enter the month and 4 digit year (century and year) of the pay period in effect for the pay being calculated (e.g., 02 1994).                                                                                                    |
| APPLY EXCLUSION AMT<br>(for semimonthly only) | Enter "Y" (yes) when the Retirement Exclusion Amount is to be applied in retirement calculations.                                                                                                    |
|                                               | Enter "N" (no) when the Retirement Exclusion Amount is NOT to be applied in retirement calculations.                                                                                                    |
|                                               | NOTE: An entry in this field is required only when calculating IDL<br>Supplementation for a semimonthly employee. For all<br>other employees, no entry should be made in this field.                                                                                                    |
| SDI (Y/N)                                     | Enter "Y" if the employee and pay period is subject to SDI withholding.                                                                                                    |
|                                               | Enter "N" if the employee or the pay period is not subject to SDI.                                                                                                    |
|                                               | NOTE: The Pay Period and Tax Month and Year fields must be equal to or greater than 09/2005 for SDI to be calculated.                                                                                                    |

### FEDERAL/STATE TAX INFORMATION

| Field Name                  | Description/Use                                                                                                    |
|-----------------------------|----------------------------------------------------------------------------------------------------|
| FEDERAL FILING STATUS       | Enter the employee's exemptions based on the first day of disability<br>per Government Code 19871 for Federal tax purposes.<br>Enter: "S" for single/head of household.<br>"M" for married. |
| TOTAL FED EXEMPTIONS        | Enter the total number of federal exemptions based on the first day of disability, per Government Code 19871, for federal tax purposes.                                                     |
|                             | If the employee claims exemption from federal taxes, enter "99."                                                                                                    |
| STATE FILING STATUS         | Enter the employee's exemptions based on the first day of disability per Government Code 19871 for state tax purposes.                                                                      |
|                             | Enter: "S" for single.<br>"H" for head of household.<br>"M" for married.                                                                                                    |
| REG STATE ALLOWANCES        | Enter the number of regular state allowances (Standard<br>Deductions) based on the first day of disability , per Government<br>Code 19871, for state tax purposes.                          |
|                             | If the employee claims exemption from state taxes, enter "99."                                                                                                    |
| ADD'TNL STATE<br>ALLOWANCES | Enter the number of additional state allowances the employee claims based on the day of injury, per Government Code 19871, for state tax purposes.                                          |
| TAX MONTH AND YEAR          | Enter the appropriate tax month, century and year (e.g., 01 1994).                                                                                                    |
|                             | EXAMPLES:                                                                                                    |
|                             | <ul> <li>For pay which has been issued and released in a PRIOR TAX<br/>YEAR:</li> </ul>                                                                                                    |
|                             | Enter: PRIOR TAX YEAR (month, century, year)                                                                                                    |
|                             | <ul> <li>For pay which has been issued and released in BOTH the<br/>PRIOR and CURRENT tax years:</li> </ul>                                                                                 |
|                             | Enter: PRIOR TAX YEAR (month, century, year)                                                                                                    |
|                             | <ul> <li>For pay which has NOT been issued and released in the<br/>PRIOR tax year or will be issued and released in the<br/>CURRENT tax year:</li> </ul>                                    |
|                             | Enter: CURRENT TAX YEAR (month, century, year)                                                                                                    |

### TIME FOR:

| Field Name                                                                       | Description/Use                                                                                                    |
|----------------------------------------------------------------------------------|----------------------------------------------------------------------------------------------------|
| REGULAR PAY                                                                      | Enter the days and/or hours worked in the pay period. Time worked must reflect the Personal Leave Program (PLP) reduction, when appropriate. The calculator does not reduce time for PLP. |
| IDL FULL PAY                                                                     | Enter the days and/or hours for IDL FULL in the pay period.                                                                                                    |
| IDL ⅔ PAY                                                                        | Enter the days and/or hours for IDL <sup>2</sup> / <sub>3</sub> in the pay period.                                                                                                    |
| After entering and verifying the required fieldsPress <b>ENTER</b> to calculate. |                                                                                                    |

### CALCULATED INFORMATION SCREEN

The Calculated Information screen is displayed upon pressing the *ENTER* key on the Employee Information screen. Each field displayed on the screen is described below.

The purpose of this screen is to provide the supplementation pay gross and leave credits required for full IDL supplementation. Other information is displayed for the sole purpose of helping the user understand how the calculator computed the full IDL supplementation gross pay and leave credits.

| Field Name      | Description/Use                                                                                                    |
|-----------------|----------------------------------------------------------------------------------------------------|
| GROSS           | GROSS SALARY - Displays the calculated gross salary.                                                                                               |
| Full Net        | Full Net Pay: displays the combination of Regular Pay, IDL Full Pay, and IDL ¾ Pay.                                                                |
| Regular Pay     | Regular Pay: Displays the Regular Pay gross amount.                                                                                                |
| IDL Full Pay    | IDL Full Pay: Displays the reduced IDL gross amount (after mandatory withholdings).                                                                |
| IDL ⅔           | IDL ⅔ Pay: Displays ⅔ gross amount.                                                                                                    |
| RETIREMENT      | RETIREMENT WITHHOLDING AMOUNT - Displays the calculated retirement withholding amount for FULL NET PAY, REGULAR PAY, IDL FULL PAY and IDL 3/3 PAY. |
| SOCIAL SECURITY | SOCIAL SECURITY WITHHOLDING AMOUNT - Displays the calculated Social Security withholding amount for FULL NET and REGULAR PAY.                      |
| MEDICARE        | MEDICARE WITHHOLDING AMOUNT - Displays the calculated<br>Medicare withholding amount for FULL NET or REGULAR PAY.                                  |
| FEDERAL TAX     | FEDERAL TAX WITHHOLDING AMOUNT - Displays the calculated federal tax withholding amount for FULL NET and REGULAR PAY.                              |
| STATE TAX       | STATE TAX WITHHOLDING AMOUNT - Displays the calculated state tax withholding amount for FULL NET PAY, REGULAR PAY.                                 |
| SDI             | STATE DISABILITY INSURANCE AMOUNT – Displays the calculated SDI withholding amount for full net and regular pay.                                   |
| GROSS NET       | GROSS NET AMOUNT - Displays the calculated gross net amount (gross minus mandatory withholdings) for FULL NET, REGULAR, IDL FULL and IDL ¾ PAY.    |

| Field Name                            | Description/Use                                                                                                    |
|---------------------------------------|----------------------------------------------------------------------------------------------------|
| HOURLY RATE USED FOR<br>CALCULATION   | HOURLY RATE USED FOR CALCULATION - Displays the hourly rate<br>entered on the input screen for a positive employee or displays<br>the hourly rate calculated when a monthly salary rate was<br>entered on the input screen (negative employee). |
| SUPPLEMENTATION GROSS                 | SUPPLEMENTATION GROSS NET AMOUNT - Displays the calculated supplementation gross net amount (gross minus mandatory withholdings).                                                                                                    |
| DIVIDED BY                            | MANDATORY WITHHOLDING FACTOR - Displays the mandatory<br>withholding factor used by the calculator to divide the<br>supplementation gross net to obtain the supplementation gross<br>(which is also displayed on this line).                    |
| GROSS FOR FULL<br>SUPPLEMENTATION     | GROSS PAY AMOUNT FOR FULL SUPPLEMENTATION - Displays the calculated gross amount for full supplementation pay.                                                                                                    |
| LEAVE CREDIT HOURS<br>NEEDED FOR FULL | NUMBER OF LEAVE CREDIT HOURS NEEDED FOR FULL<br>SUPPLEMENTATION -Displays the calculated number<br>SUPPLEMENTATION of leave credit hours (rounded to the whole<br>hour) the employee must use to receive full supplementation.                  |

### EMPLOYEE INFORMATION SCREEN

After the ENTER key is pressed, any field in which invalid data was entered will be highlighted and a message will appear above the command line located at the bottom of the screen. Correct the error(s) and press ENTER again.

The messages that may display on this screen are listed below.

- DC982563 PAY PERIOD DAYS MUST BE WITHIN RANGE OF 1 THRU 31
- DC982564 PAY FREQUENCY MUST BE M, S
- DC982565 SALARY PER MUST BE M OR H
- DC982566 SALARY RATE MUST BE NUMERIC AND GREATER THAN ZERO
- DC982572 DAYS/HOURS PAID FOR IDL ⅔ MUST BE SUPPLIED
- DC982573 DATA MUST BE NUMERIC
- DC982575 TOTAL TIME EXCEEDS PAY PERIOD TIME
- DC982550 INVALID TAX YEAR
- DC982551 INVALID TAX MONTH
- DC982581 TAX YEAR MUST BE ENTERED
- DC982582 TAX MONTH MUST BE ENTERED
- DC982584 INVALID PAY PERIOD MONTH
- DC982585 ACCOUNT CODE MUST BE ENTERED
- DC982587 PAY PERIOD MONTH MUST BE ENTERED
- DC982588 PAY PERIOD YEAR MUST BE ENTERED
- DC982594 INVALID PAY PERIOD OR TAX MONTH AND YEAR FOR SDI

### CALCULATED INFORMATION SCREEN

After the *ENTER* key is pressed, errors may be detected while the calculations are being performed. These error messages will appear above the command line at the bottom of the screen.

The messages that may display on this screen are listed below.

- DC982211 INVALID RESPONSE
- DC982576 TIME FOR PAY EXCEEDS TIME IN PAY PERIOD

### REFERENCES

Payroll Letter 09-010

### Section L 011: INTRODUCTION (New 09/09)

Effective August 31, 2009, a new IDL Supplementation calculator is available on the State Controller's Office (SCO) web site at <u>https://www.sco.ca.gov/</u>. The new calculator will have tax information as of January 1, 2009 and forward which accommodates the furlough salary reduction. You can download this calculator to your desktop if you have Microsoft Excel or have spreadsheet software that will allow you to download to your desktop. This calculator does not require that departments submit a PSD125A to access. New versions of the calculator will be updated on the web site when tax changes occur, similar to the Paycheck calculator. **This calculator is to be used for IDL Supplementation after January 1, 2009 only. Calculations prior to January 1, 2009 must be done on the SCO Production calculator (see sections L001 – L011 for instructions on usage)**.

### Section L 012: CALCULATOR ACCESS TO THE SCO WEB SITE (New 09/09)

The IDL Supplementation calculator can be accessed through the State Controller's Office main web site for January 2009 pay period and forward. Currently there is one version of the calculator with taxes effective January 1, 2009 and when tax changes occur, a new version with the new tax rates will be available when calculating IDL Supplementation, similar to the Paycheck calculator.

To access the IDL Supplementation calculator go to:

- https://www.sco.ca.gov/
- Click on the State and Local tab
- Click on State Departments
- Click on Human Resources
- Click on the Industrial Disability Leave Supplementation Calculator

Once you have accessed the calculator, you can download to your desktop if you have Microsoft Excel or similar spreadsheet software that allows for you to download.

### Section L 013: DATA ENTRY (New 09/09)

The IDL Supplementation calculator has field descriptions under General Descriptions. This calculator has a new field named "Reduced Salary Rate" which is used to show the salary rate based on furlough/PLP reductions. If the employee is on furlough/PLP, use this field to calculate the appropriate supplementation. All other fields have been addressed in the PPM section **L 009**, Payroll Letter #09-010 and descriptions are on the web site calculator with field input information.